# A New Way to Go Wireless **With Android Devices**

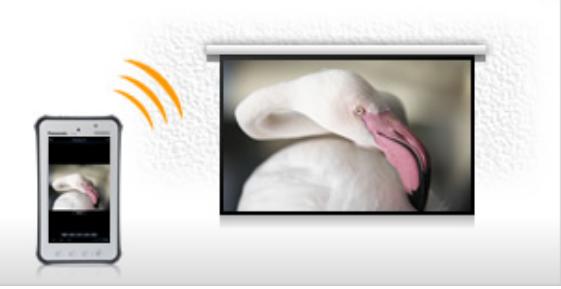

應用介紹

這是一個應用程序,讓您發送截圖顯示,文件(PDF,PowerPoint,Excel,Word),利用 Android 設備 (平 板電腦和智能手機)與松下無線投影機通過無線網絡(無線網絡)的 JPEG 圖像,並預測它們。該應用 程序還可以讓你旋轉屏幕,放大或縮小與擠壓操作的屏幕,翻閱的操作頁面。

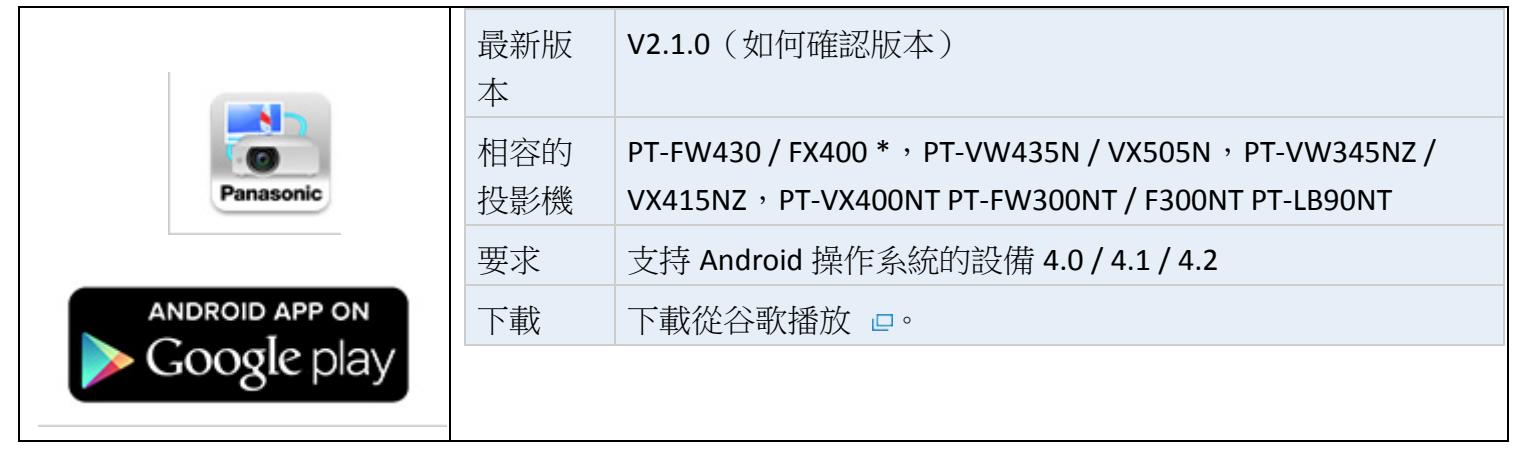

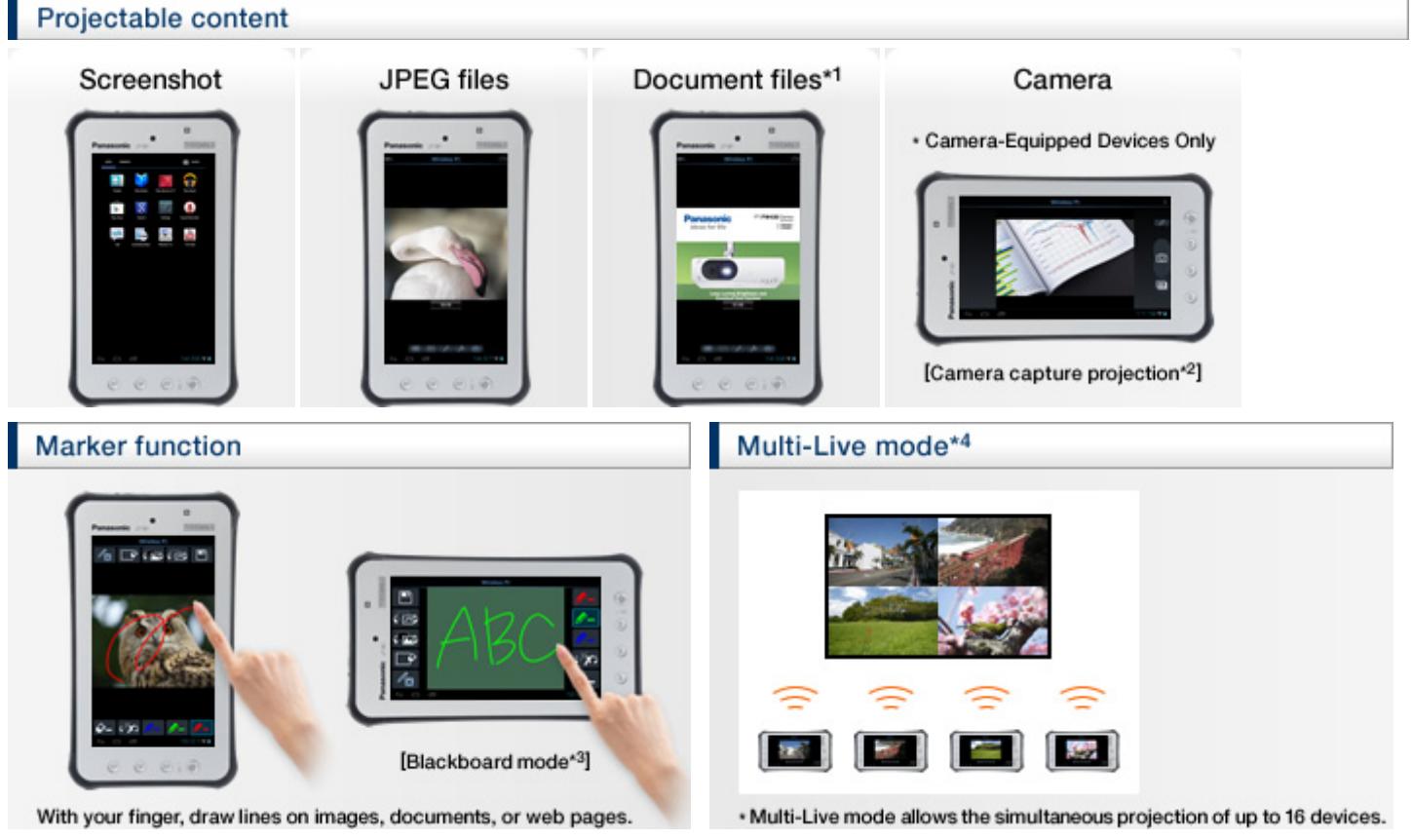

- \*1可放映文件的文件類型是 PDF, PowerPoint, Excel 和 Word。
- \* 2 從相機。連續照片中能夠使用作為文件的簡化形式。
- \* 3 標記功能和黑板模式已被添加。隨著圖像或文件打開時,可以使用標記到黑板屏幕上書寫。屏幕和 標記的筆記已經寫上它可以被保存為圖形。

\* 4 多現場模式最多允許 16 台個人電腦,平板電腦,智能手機可同時投影。

## 簡易操作說明

**Getting Ready** 

### [準備工作](http://panasonic.net/avc/projector/android/#getting_ready)

Preparation 1-A: Connecting the Projector and Android Device by Wireless LAN (Wi-Fi), Not Via an Access Point

### 製備 **1-A**:連接投影機和 **Android** [設備通過無線局域網\(無線網絡\),點](http://panasonic.net/avc/projector/android/#preparation1a)對點連線

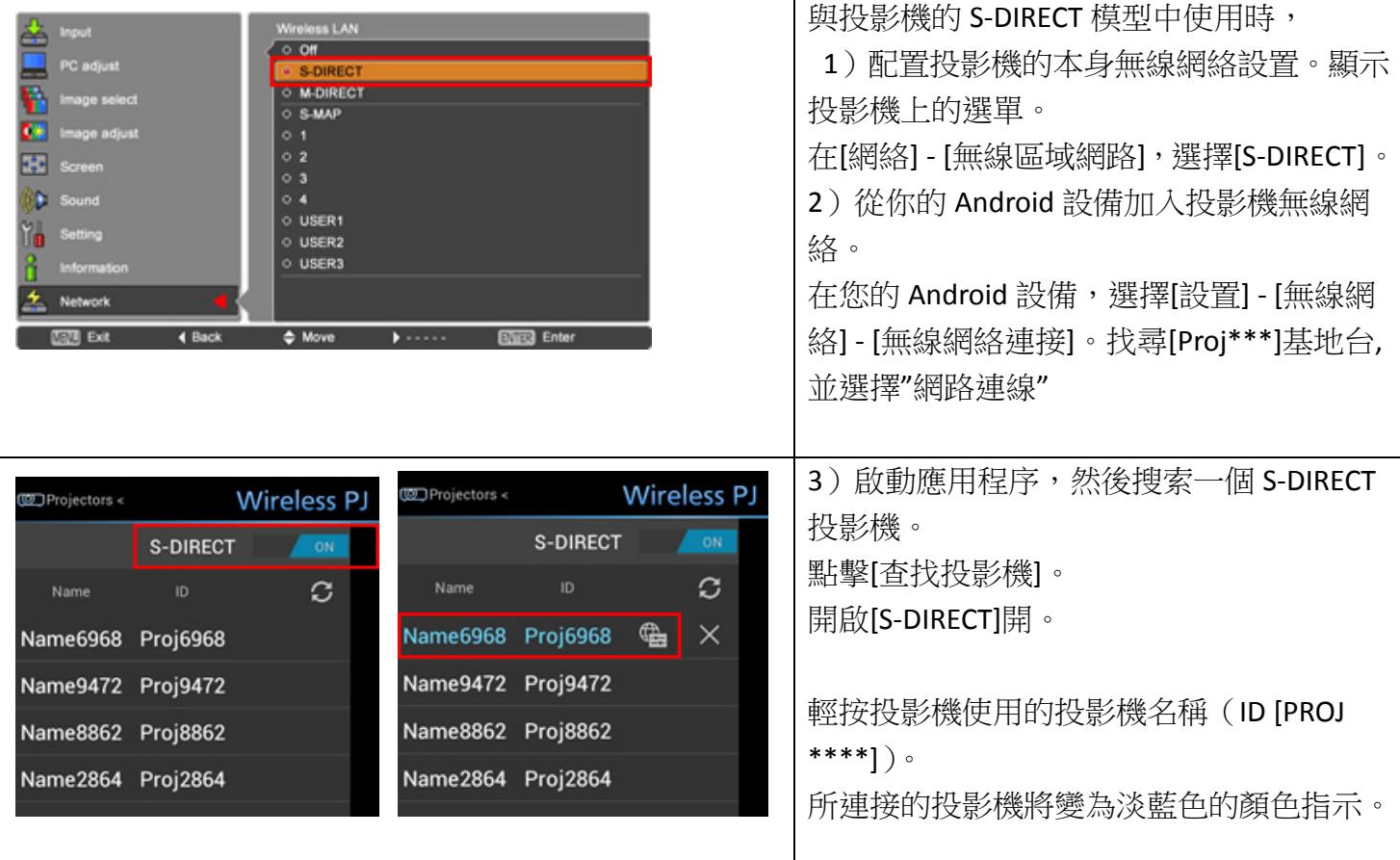

注意事項

●檢查投影機的 ID ([PROJ \*\*\*\*]),使用投影機遙控器,按投影機的"輸入選擇"按鈕,,然後請參閱[網絡]

\* - [PROJ \*\*\*\* ]的[輸入選項]屏幕上。

• 在 Wi-Fi 設置 Android 設備被連接到 S-DIRECT 兼容的投影機時改變。要返回到原來的設置, 從連接斷開 投影機的投影機列表,或刷新[一次性]關閉[頂部選單和退出該應用程序]。

### 用法 **3**[:發送截圖\(一次性投影\)](http://panasonic.net/avc/projector/android/#usage3)

在這個應用程序的頂部選單中選擇 2 - [設置] - [一次性]將其打開。

關閉這個應用程序連接投影機。

使用屏幕捕捉到項目所需的圖像是在顯示時,

(對於松下 Toughpad,可以進行屏幕抓圖按下並同時按住[用戶]和[選單]。)投影機連接超時 在此期間,單次發送可以做這個應用程序結束後•一個特定的時間段進行設置。

•選擇的時間[30分鐘]從[60分鐘] [10分鐘] | タ | [設置] - [超時]。

●如果你想隨時都可以發送,直到投影機斷開時,請將[超時選項]關閉。

注意事項

•屏幕捕獲步驟會有所不同的 Android 設備上使用。

有關詳細信息,請參閱隨附的 Android 設備的用戶指南。

●如果你想,當你退出應用程序,打開[找尋投影機選項]關閉投影機斷開連接。

### 用法 **4**[:投影](http://panasonic.net/avc/projector/android/#usage4) **JPEG** 文件

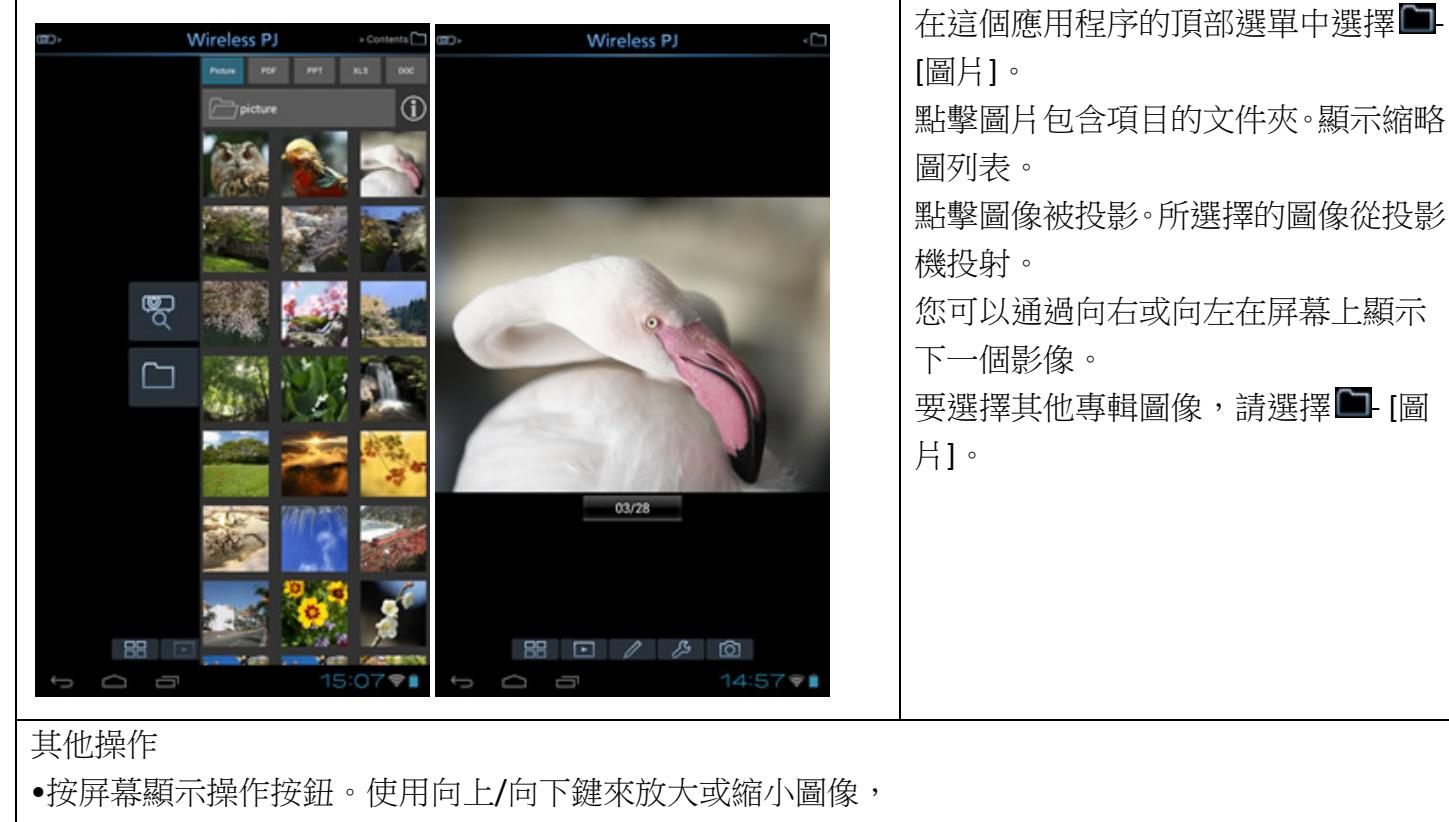

以及左/右按鍵翻頁。

•您可以或縮小圖像的部分按捏在屏幕上放大。

- •要平移縮放圖像,拖動它們。
- •要恢復初始圖像尺寸,雙擊屏幕。
- •當您單擊圖像下方[張數顯示方塊],會出現當前顯示的圖像信息。
- 回 如果您選擇[幻燈片播放],當前顯示的圖像文件夾中的所有圖像都將顯示在幻燈片中。
- $\&$  : 選擇[設置] [幻燈]設定起始位置,顯示時間間隔和循環的 ON / OFF。

注意事項

•在 JPEG 格式的圖片文件無法預測。

### 使用方法 **5**[:投影文檔文件](http://panasonic.net/avc/projector/android/#usage5)

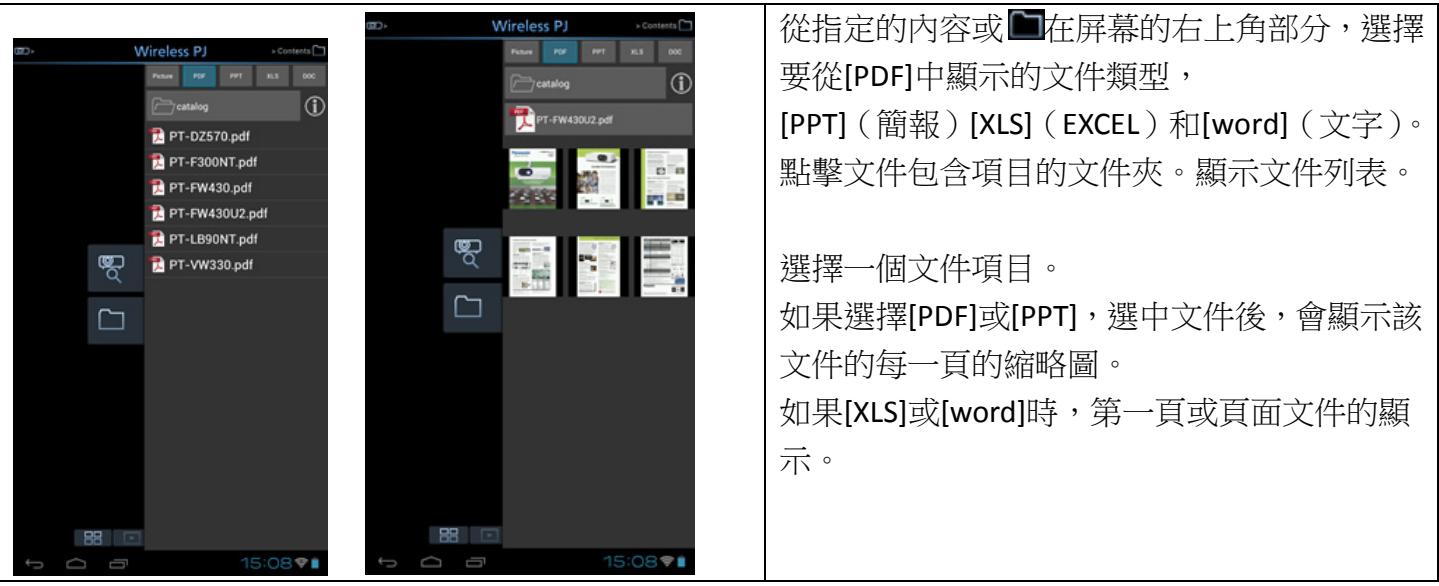

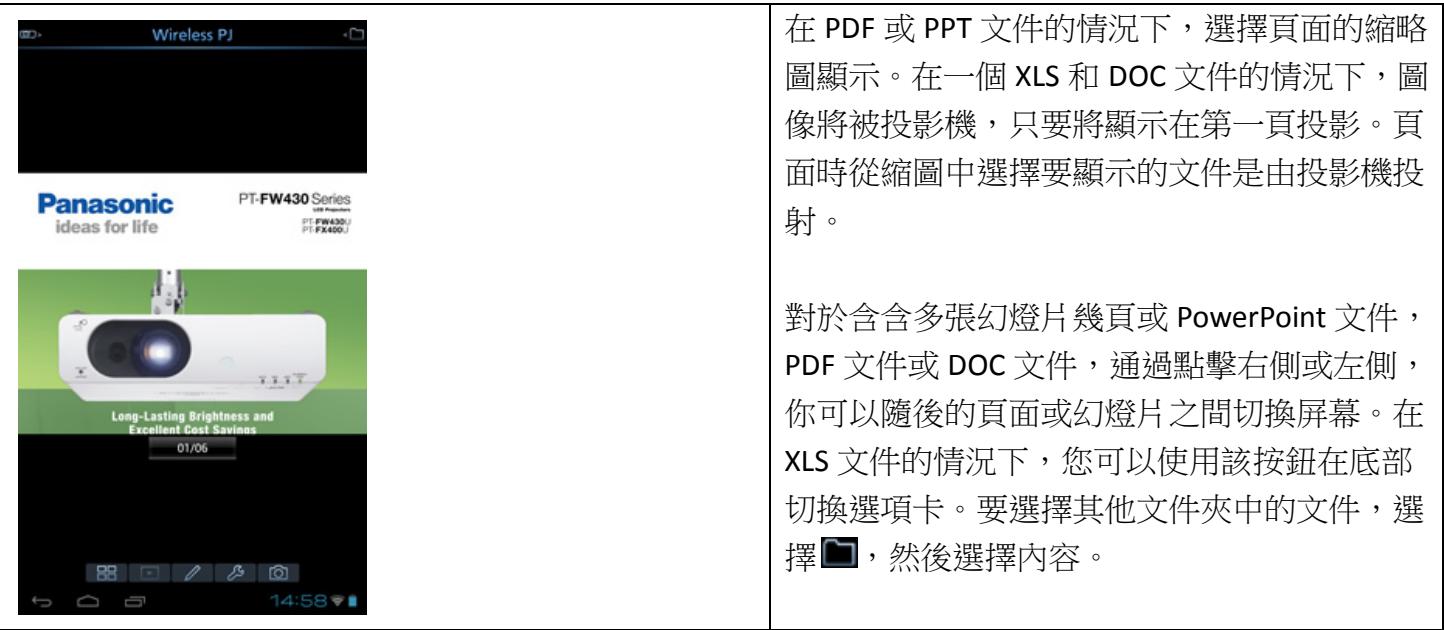

其他操作

•您可以或縮小頁面的部分按捏在屏幕上放大。

•要平移縮放網頁,拖動它們。

•要恢復初始頁面大小,雙擊屏幕。

•當您單擊下顯示的圖像的項目,會出現當前顯示的圖像信息。

注意事項

•包含動書,鏈接,嵌入了運動圖像,嵌入式音頻,嵌入式表格和圖表,藝術字,註釋顯示,或有打開 的密碼或已掃描的高分辨率文件的文件不能被發送。

●如果字體是不正確的 PowerPoint 文件顯示,設置顯示文件的語言相匹配的 Android 設備的系統語言被 使用。

•屏幕圖像可能無法在 XLS 或 XLSX 文件壓縮正確顯示和細胞變得非常小。如果出現這種情況,暫時放大 圖像並進行畫面操作。

### 使用方法 **6**[:用多現場模式投影](http://panasonic.net/avc/projector/android/#usage6)

多現場模式可讓幾個人從他們的 Android 設備投影圖像同時進行。

這是非常方便的使用多個號碼的 Android 設備的代表出席會議。

多現場模式,提供4屏多模式,4 畫面索引方式,和16 畫面索引方式顯示。

此應用程序使現場的風格和投影位置的切換。

4 畫面索引方式和 16 畫面索引方式可以通過使用投影機選單切換。

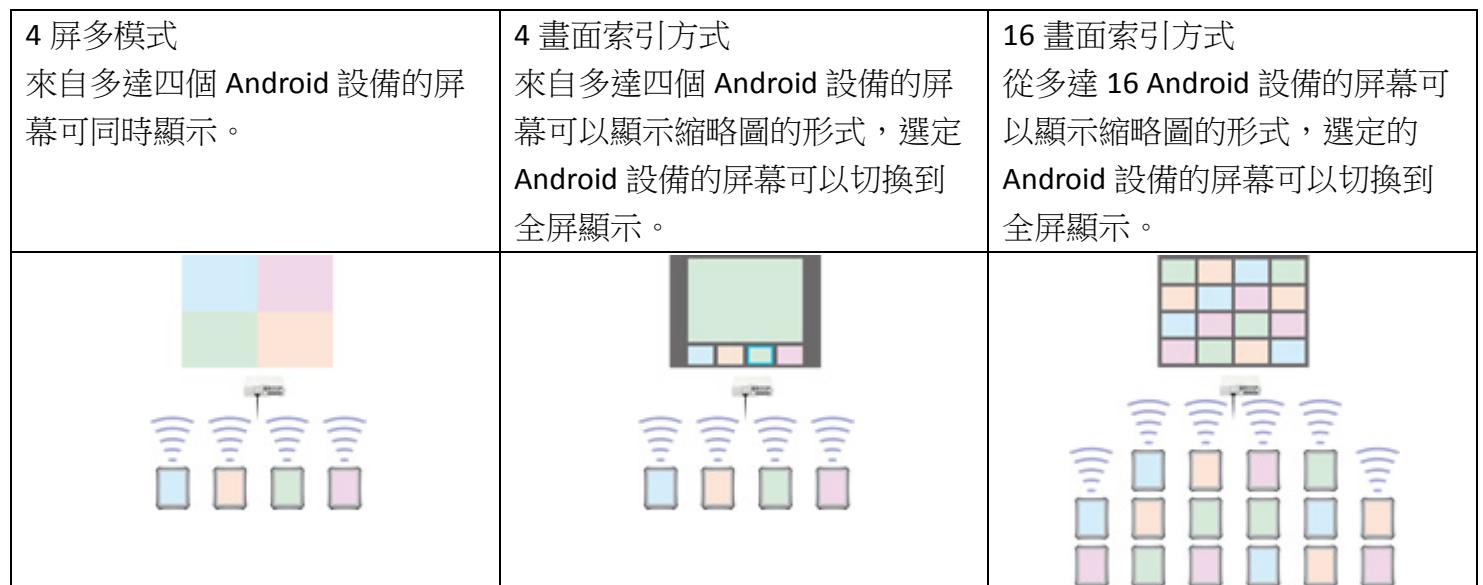

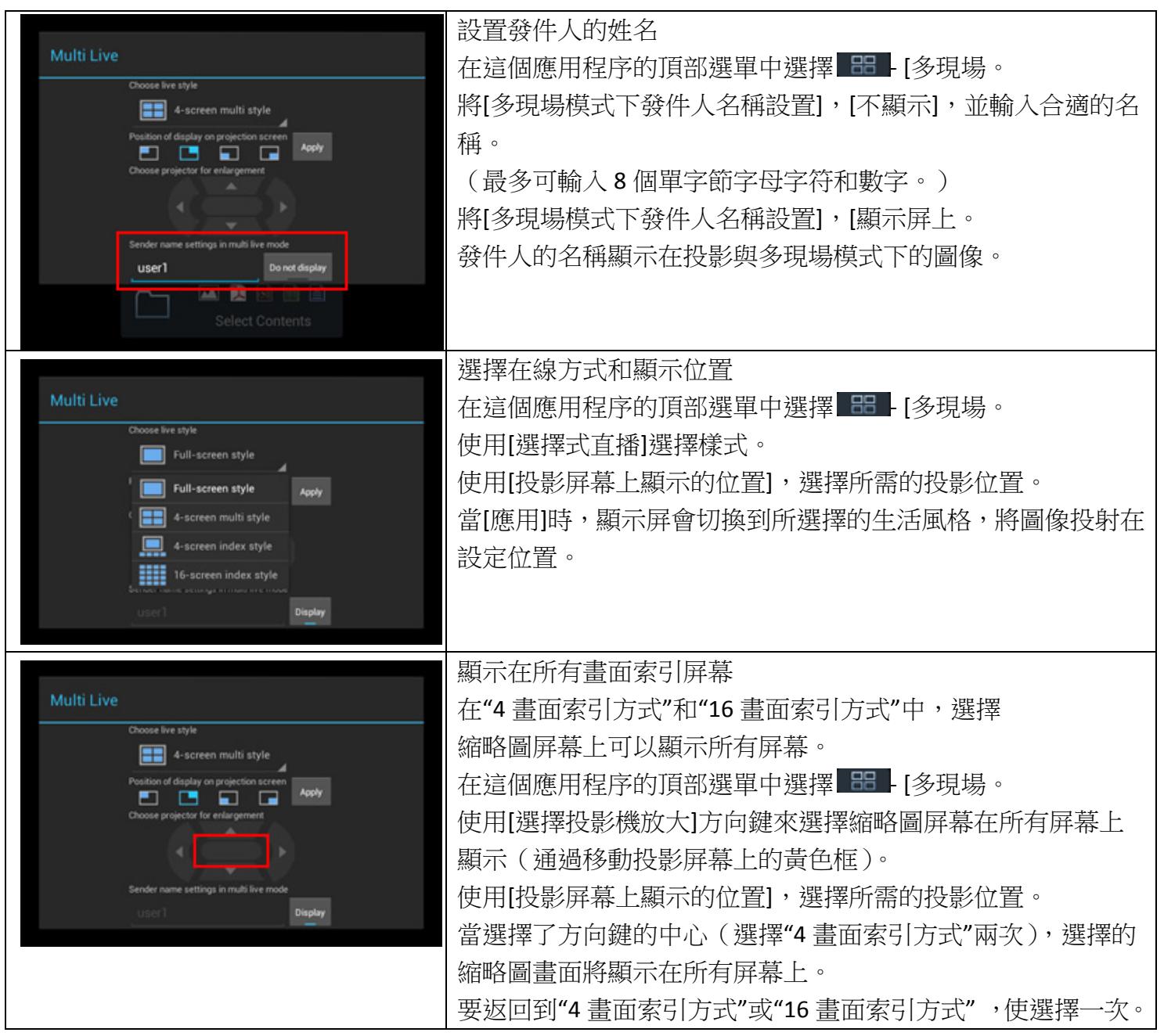

注意事項

•要退出多現場模式下,先選擇[選擇生活風格] - [全屏式],然後選擇[應用]。

●如果有五個或更多的 Android 設備已經連接了 16 書面索引方式,與第五和隨後 Android 設備的通信將 被切斷時,將模式切換到 4 屏多風格。

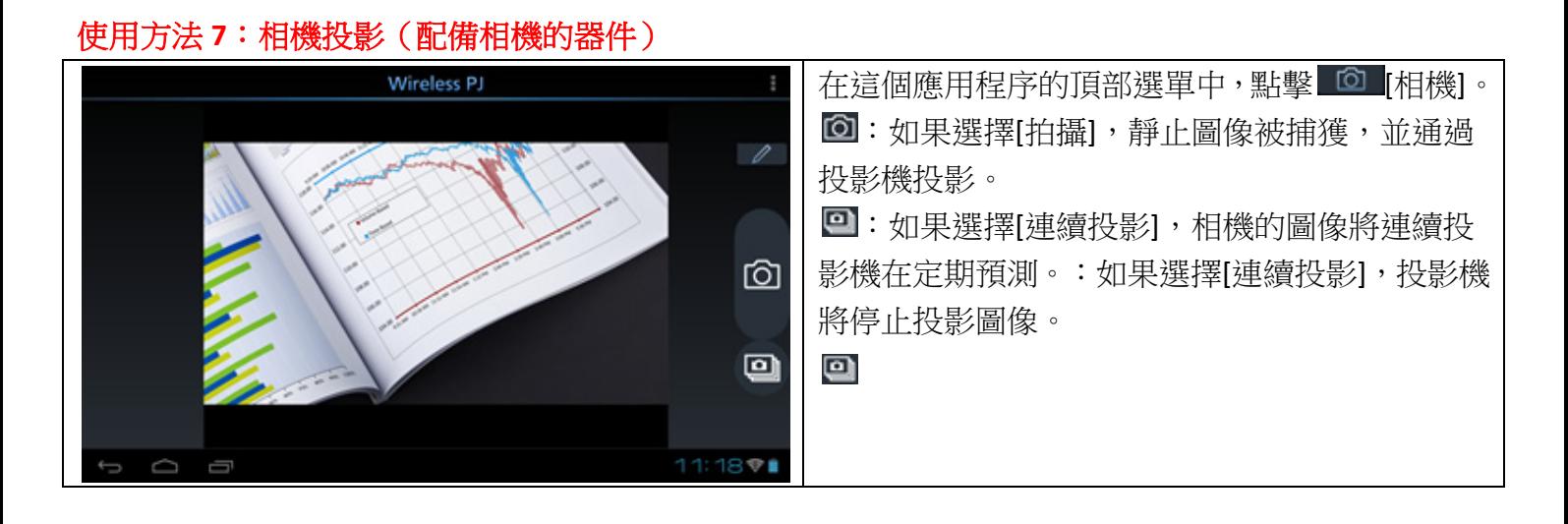

#### 其他操作

•選擇 實現各種操作。

選擇「回」可以讓您切換相機頭(前置攝像頭,背部攝像頭)。

選擇 CD讓您打開 LED 燈的 ON / OFF。

選擇 / 本許您更改圖像質量,以優質的或標準質量。

\*如果只有一個相機或者如果沒有 LED 燈,選擇不能推行。

•選擇 設置當前投影的圖像作為背景,你可以徒手畫線[\(用標記\)](http://panasonic.net/avc/projector/android/#usage8)上的圖像,並突出他們。 返回到主選單

選擇在 Android 設備中的[返回]按鈕,關閉攝像功能。

注意:在暫停期間的屏幕有時從投影圖像而變化。

### 使用方法 **8**[:使用標記](http://panasonic.net/avc/projector/android/#usage8)

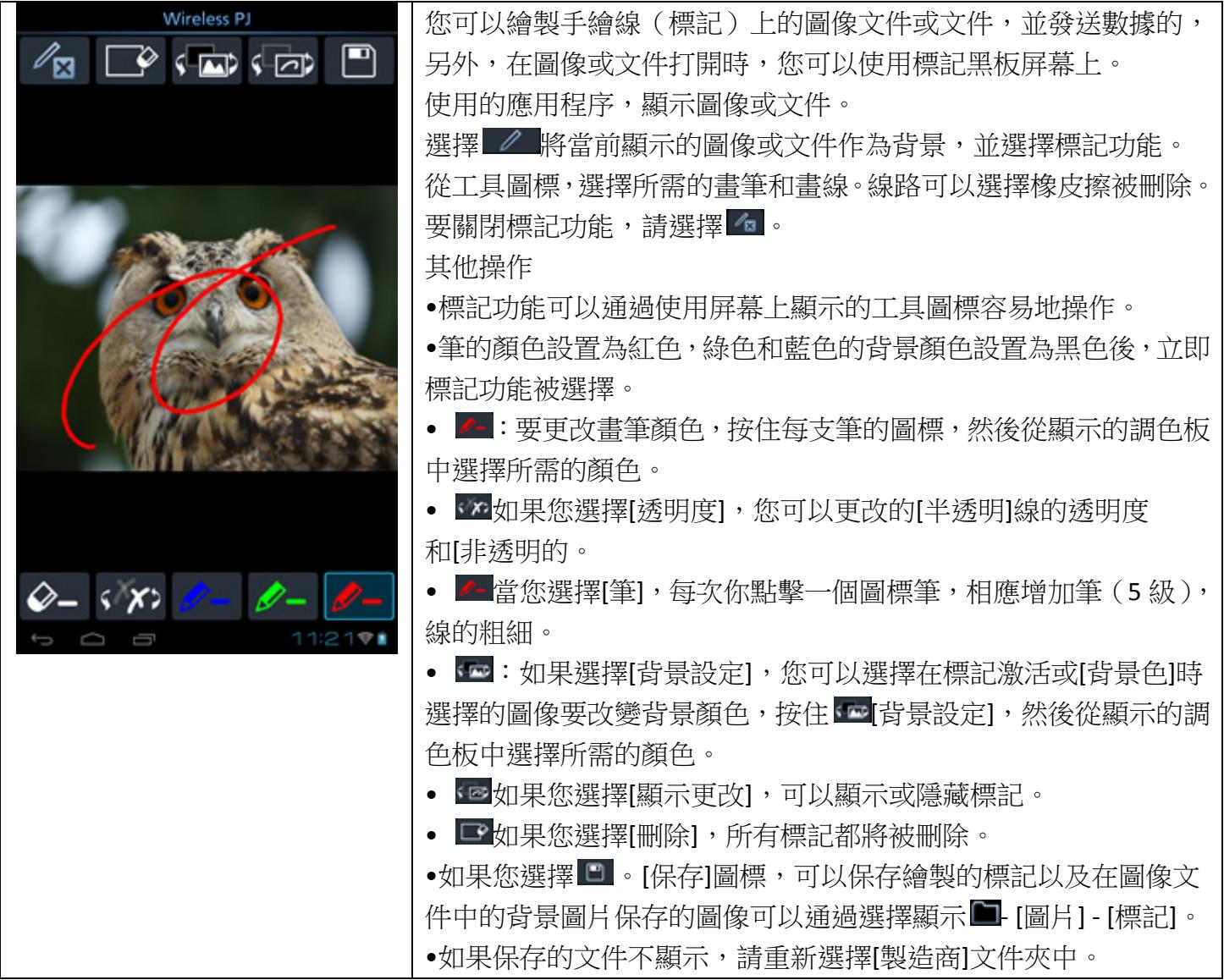

### 用法 **9**[:使用指針](http://panasonic.net/avc/projector/android/#usage9)

您可以在圖像或文檔文件上的觸摸位置顯示的指針。使用這個應用程序來顯示圖像或文檔文件。

按住 《 [標誌]激活光標功能。移動你的手指在屏幕上移動指針。當你從屏幕上移開手指,指針就會消 失。要關閉的指針功能,選擇 2 [標記]再次(指針也消失)。

注意事項

●當使用多現場模式下投影時, 指針無法顯示。